# **如何按用户分组做定单策略路由**

### **功能描述:**

# $\begin{array}{l} \textcolor{red}{\textbf{1}} \textcolor{red}{\textbf{1}} \textcolor{red}{\textbf$

**应用场景:** 在联合缴费系统的运营过程中,在下列情况可使用该策略。

一、大型多省综合运营。

二、本省多地市不同返利的运营商渠道运作。

 $\Box$ 

四、本省或者本地区运营商禁止跨区经营。

#### **商用意义:**

一、合理配置策略可调度各地资源进行上下游的自动调配;

二、做到按用户的组别做优先处理(VIP通道),高峰期重要商户可以避免排队等侯;

三、可达到按金额做优先处理的效果;

00 000000000000

如果您有以上需求请接下来继续阅读,我们以简单的设置步骤来做一个演示。

以第四应用场景,本地区运营商禁止跨区经营为例,**重庆移动**

限制空中充值只能为本地区用户充值,不得跨区县经营。假设已办理好各区县相应的空中充值卡,演示中以 合川、永川为例,其他区县不作区分。

一、首先设置用户分组,将用户分为合川用户组,永川用户组,其他的默认不分组。

1、分组设置方法如图所示,在管理端的菜单中,进入用户分组设置。

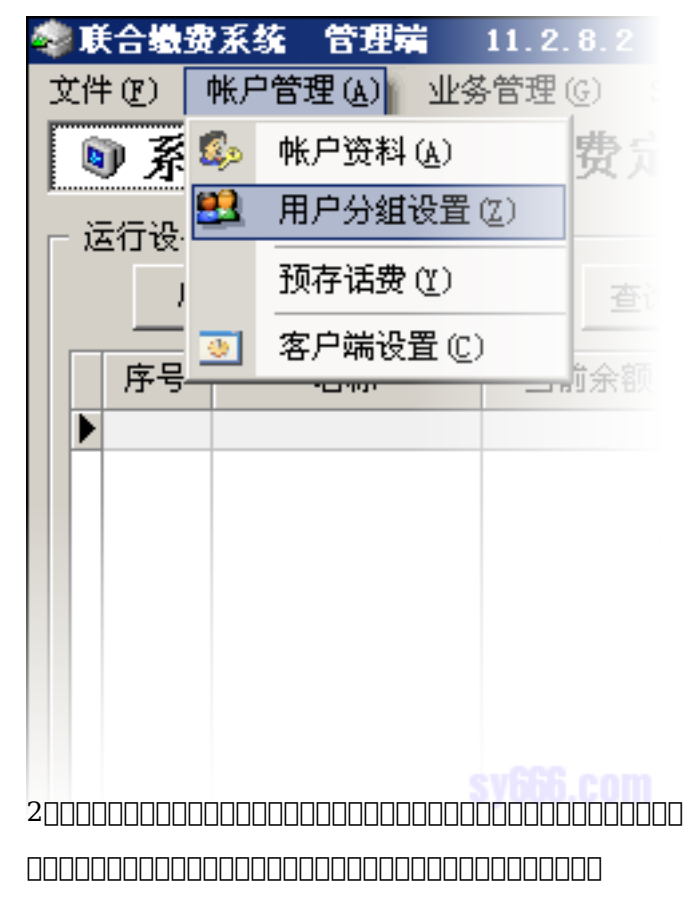

 $\overline{\mathbf{x}}$ 

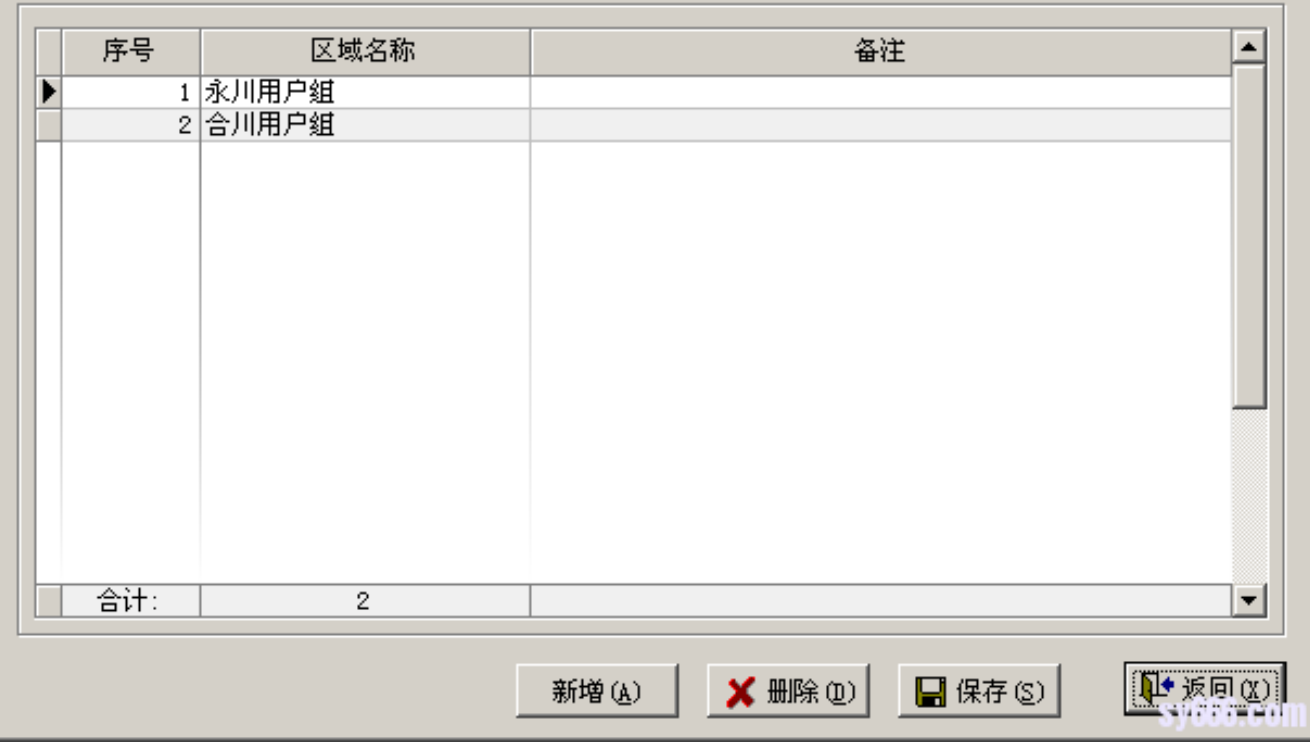

### 3、进入账户管理中,新建一个商户,或者选择一个已有商户,演示系统中为新建的一个商户。

## $\begin{array}{l} \texttt{OOOOOOOOOOOOOOOOOOOOOOOOOOOOOOOOOOOOOOOO} \end{array}$

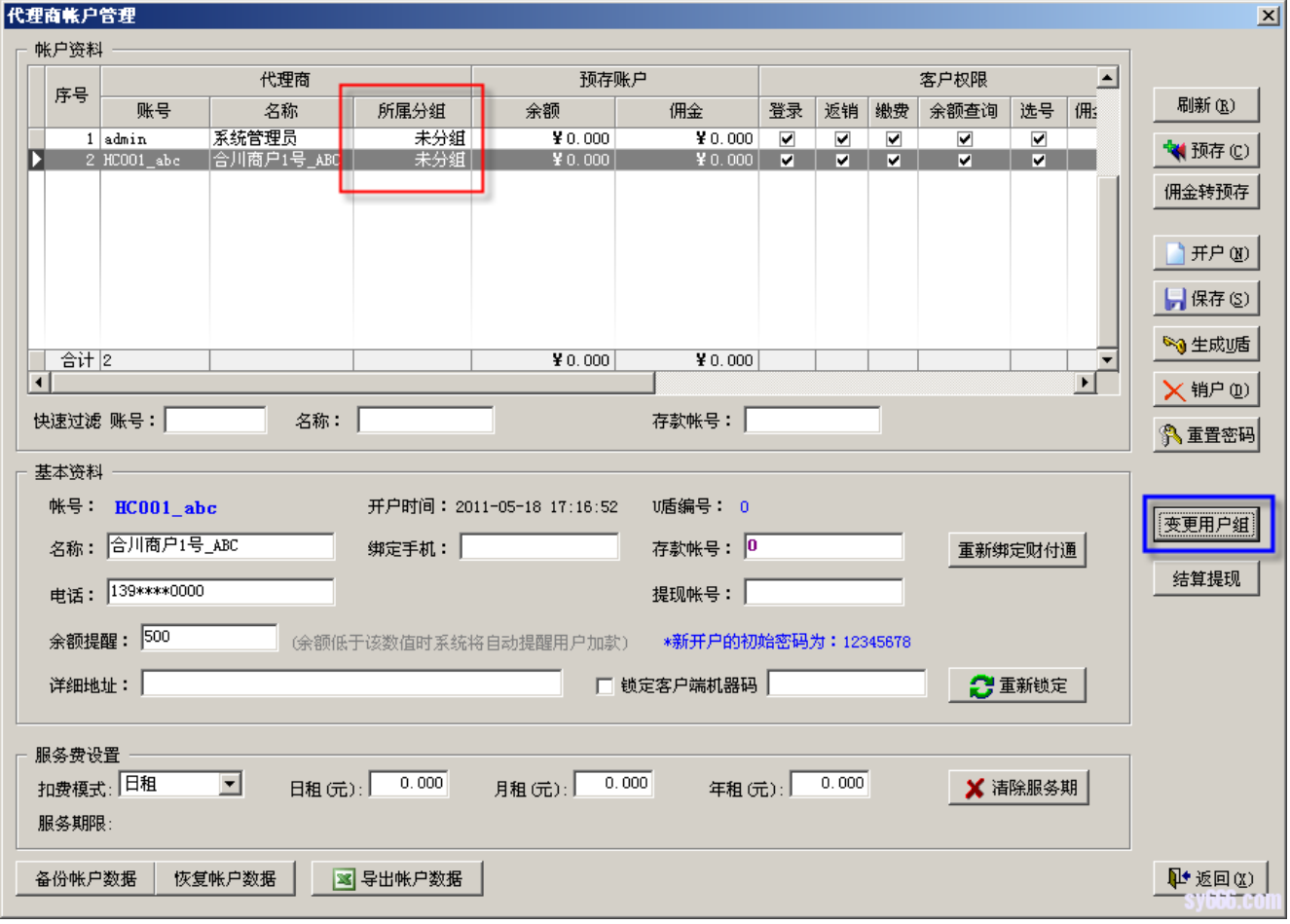

## 4、点击变更分组后,系统会显示可供选择的全部分组,如下图所示,

#### $\begin{array}{l} \texttt{OOOOOOOOOOOOOOOOOOOO}^{\prime\prime}\texttt{OOOOO}^{\prime\prime}\texttt{OOOOOOOOOO}} \end{array}$

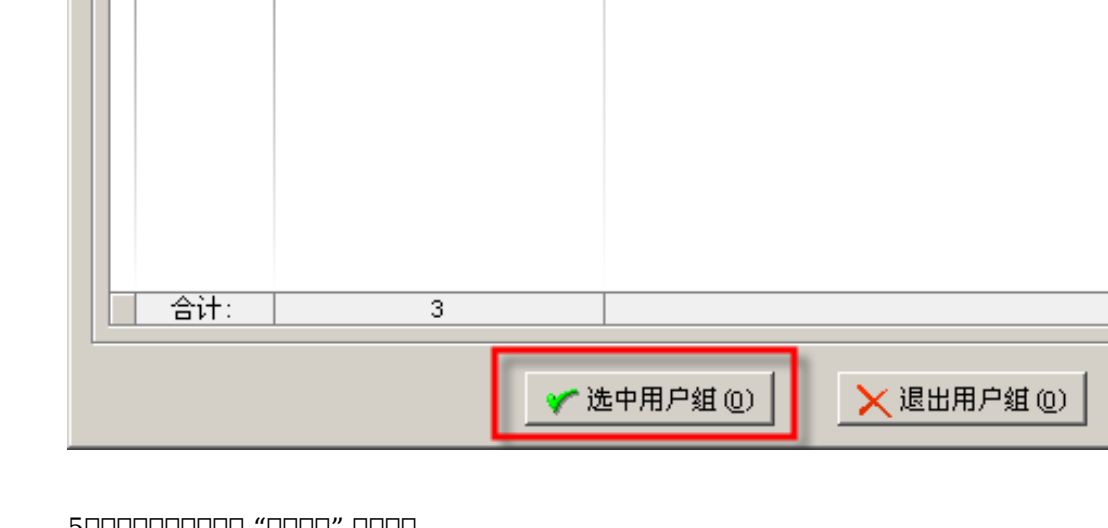

Π

区域名称

1 永川用户组 2 合川用户组

3 重庆具他区县组

## 5000000000 "0000" 0000

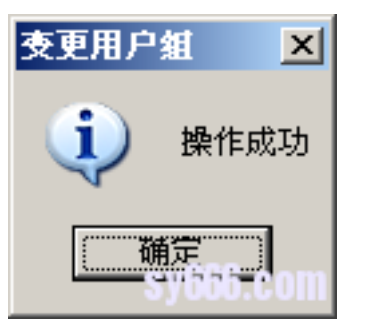

6、系统自动回到账户管理界面,可见选中商户的用户组已变更。

 $\overline{\phantom{a}}$ 

序号

г

 $\overline{\mathbf{x}}$ 

 $\blacktriangle$ 

▾

备注

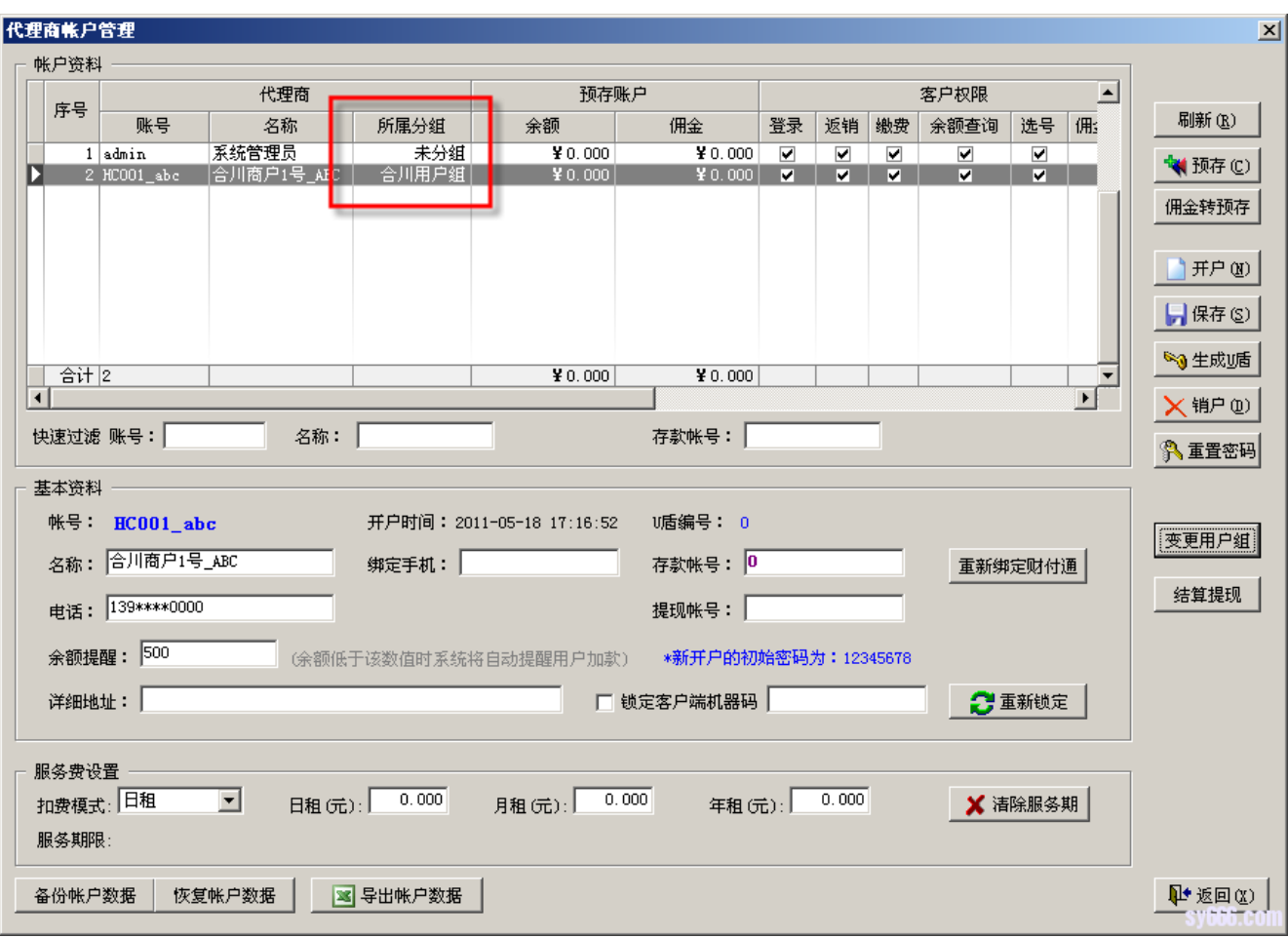

## 7、按上述方法,我们为两个商户分配了用户组,如下图所示。

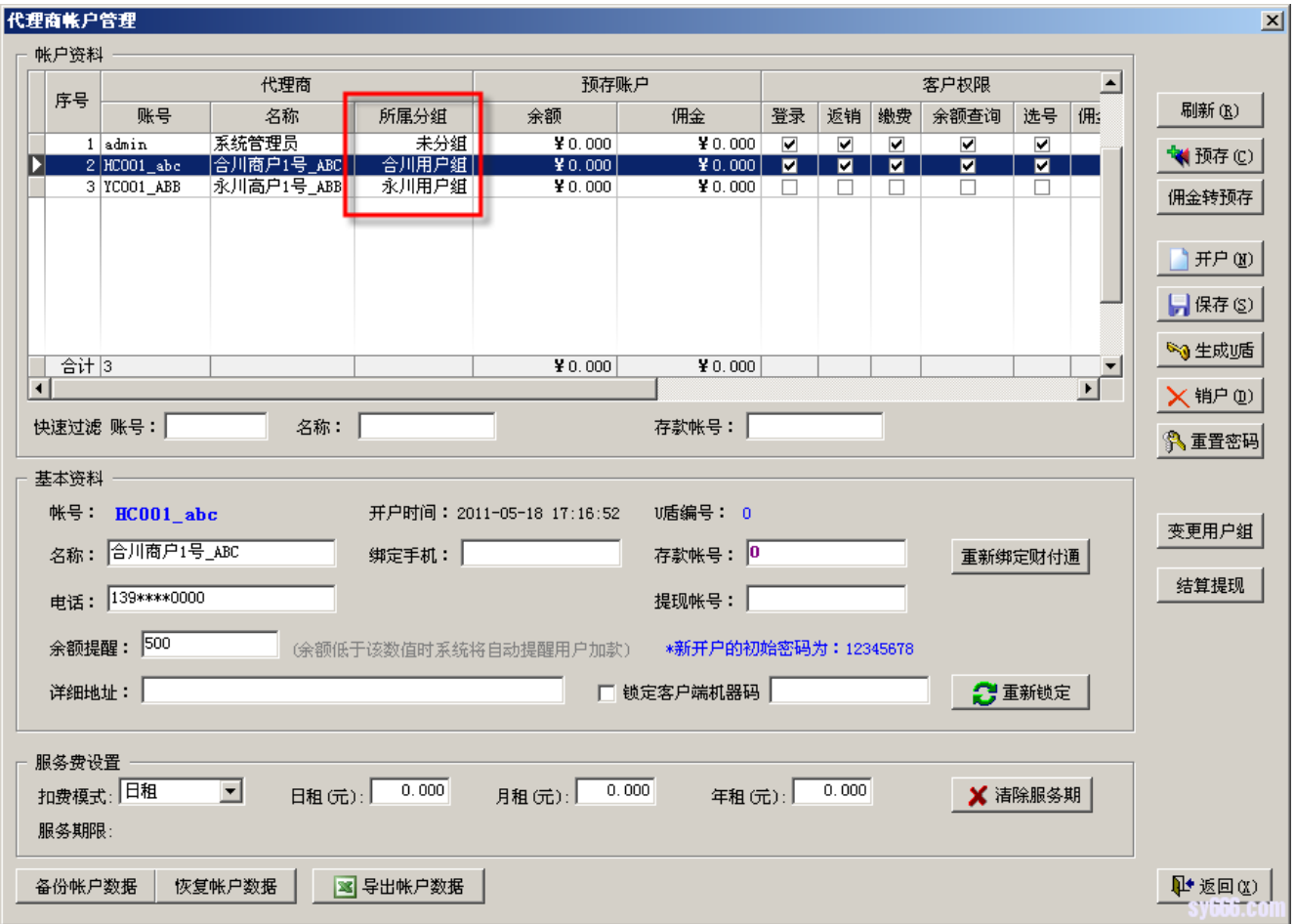

二、完成以上几步后,我们做好了用户的分组设置,下面我们进行第二部分的设置。

第二部分在服务器软件上操作,服务器需要在停机状态,如果您的服务器在运行中则需要先停止;

只有停机状态才能配置业务格式和MODEM端口,但是策略路由配置可以在运行时配置,即**实时动态调度策略路由**。

1、首先配置业务格式,在服务器第二项菜单中,进入业务格式配置,打开如下界面。

在业务格式配置界面的右上方,红框所示处有【下载】按钮,可下载可用的业务格式。点击进入

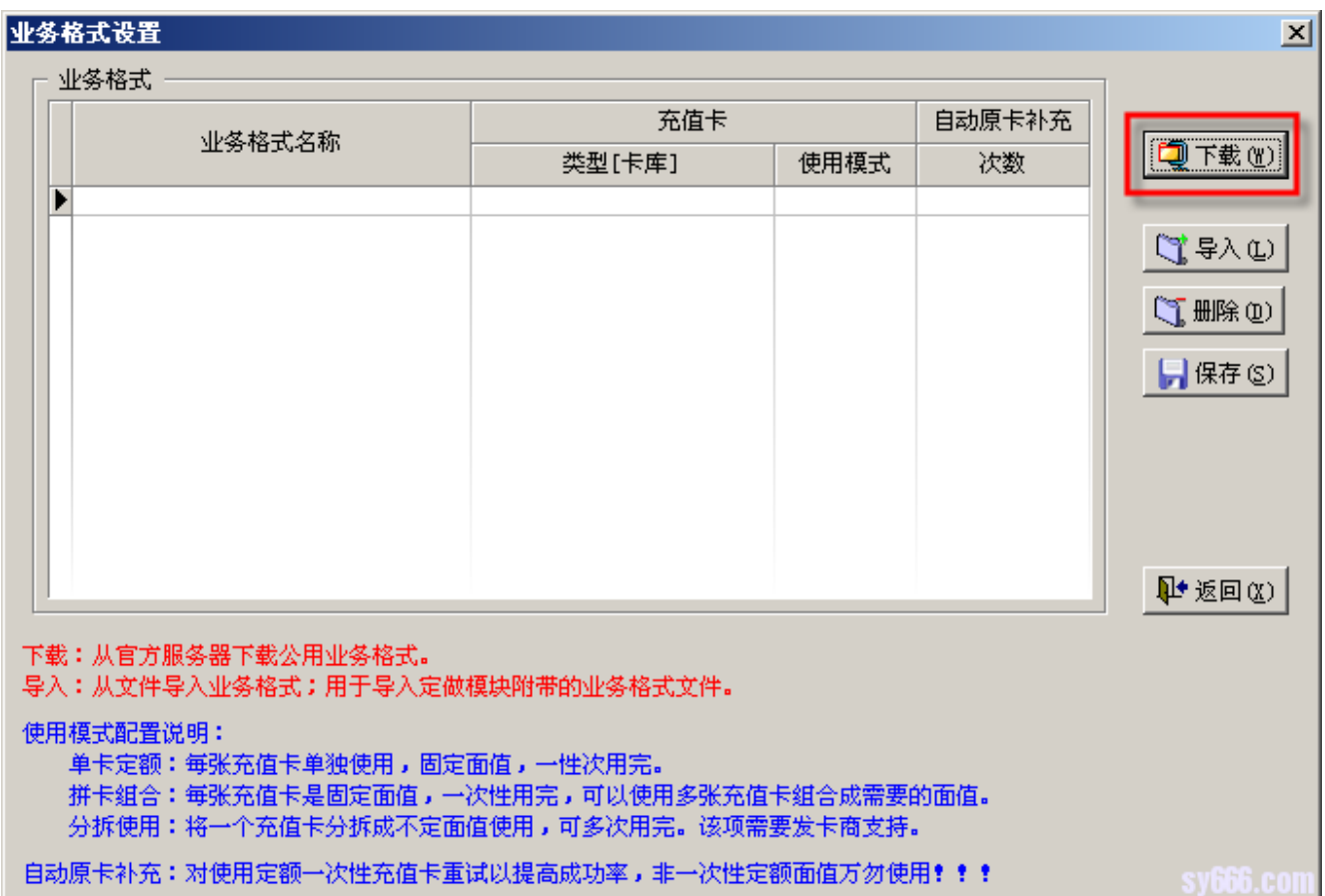

### 2、进入后将看到全部可用业务格式,现在我们找到重庆移动,点击右下方的【导入选中】按钮,将选中的【重庆移动】导入系统中。

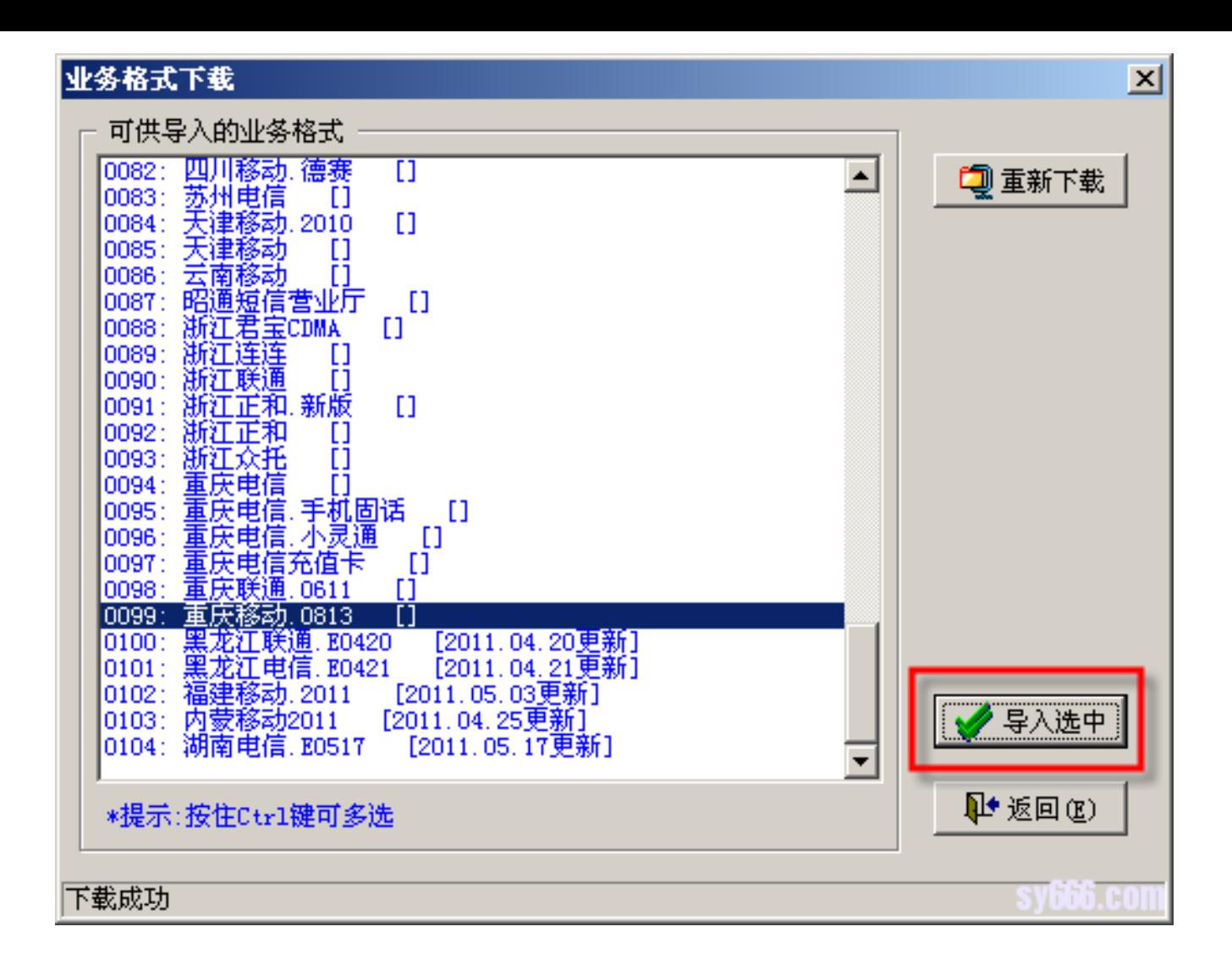

#### 3000000000000000

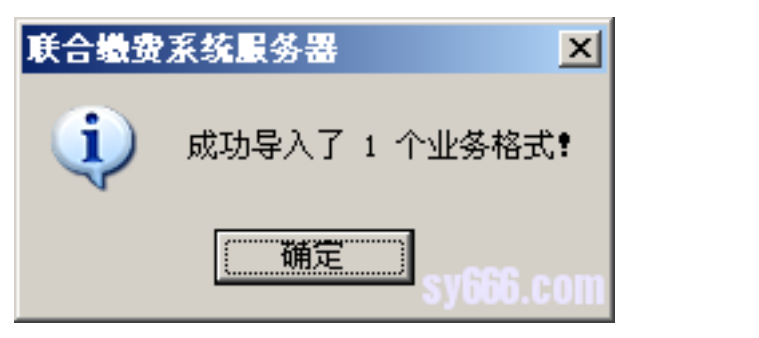

4、确认后,再次导入选中的【重庆移动】,这时候服务器会弹出问答提示框,要求重命名业务格式,我们重新命名为【合川移动】。

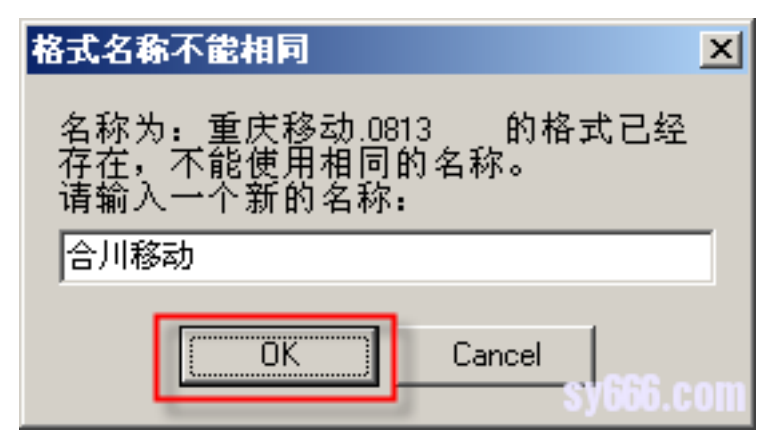

5、我们再次导入【重庆移动】,并且重命名为【永川移动】。

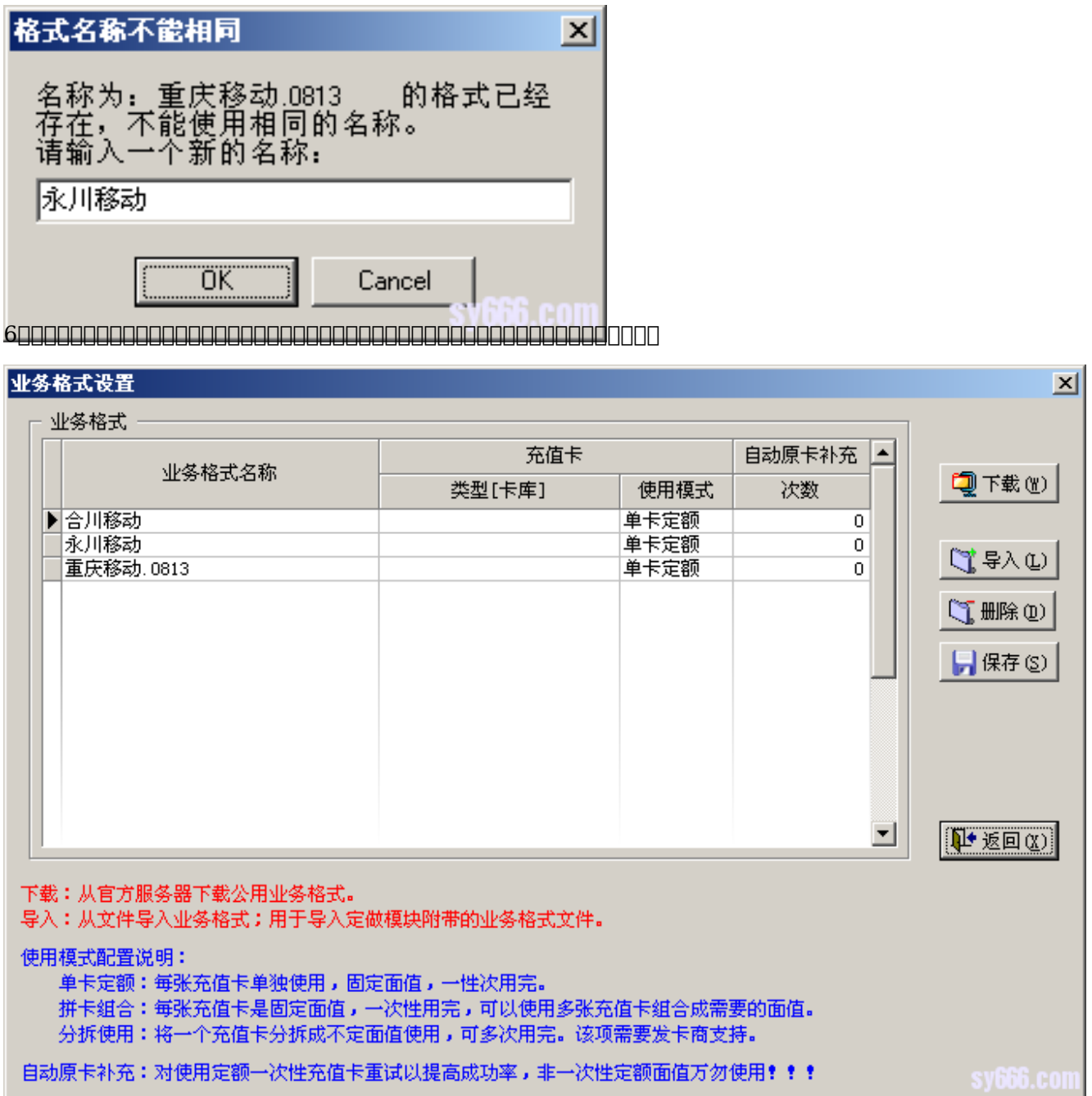

7、业务格式配置好后,我们需要对业务格式分别配置相应的MODEM端口。

 $\textit{QQQQQ} \textit{QQQQ} \textit{QQQQ} \textit{QQQQ} \textit{QQQ} \textit{QQQ} \textit{QQQ} \textit{QQQ} \textit{QQQ} \textit{QQQ} \textit{QQQ} \textit{QQ} \textit{QQ} \textit{QQ} \textit{QQ} \textit{QQ} \textit{QQ} \textit{QQ} \textit{QQ} \textit{QQ} \textit{QQ} \textit{QQ} \textit{QQ} \textit{QQ} \textit{QQ} \textit{QQ} \textit{QQ} \textit{QQ} \textit{QQ} \$ 

 $*$ 00000000000000

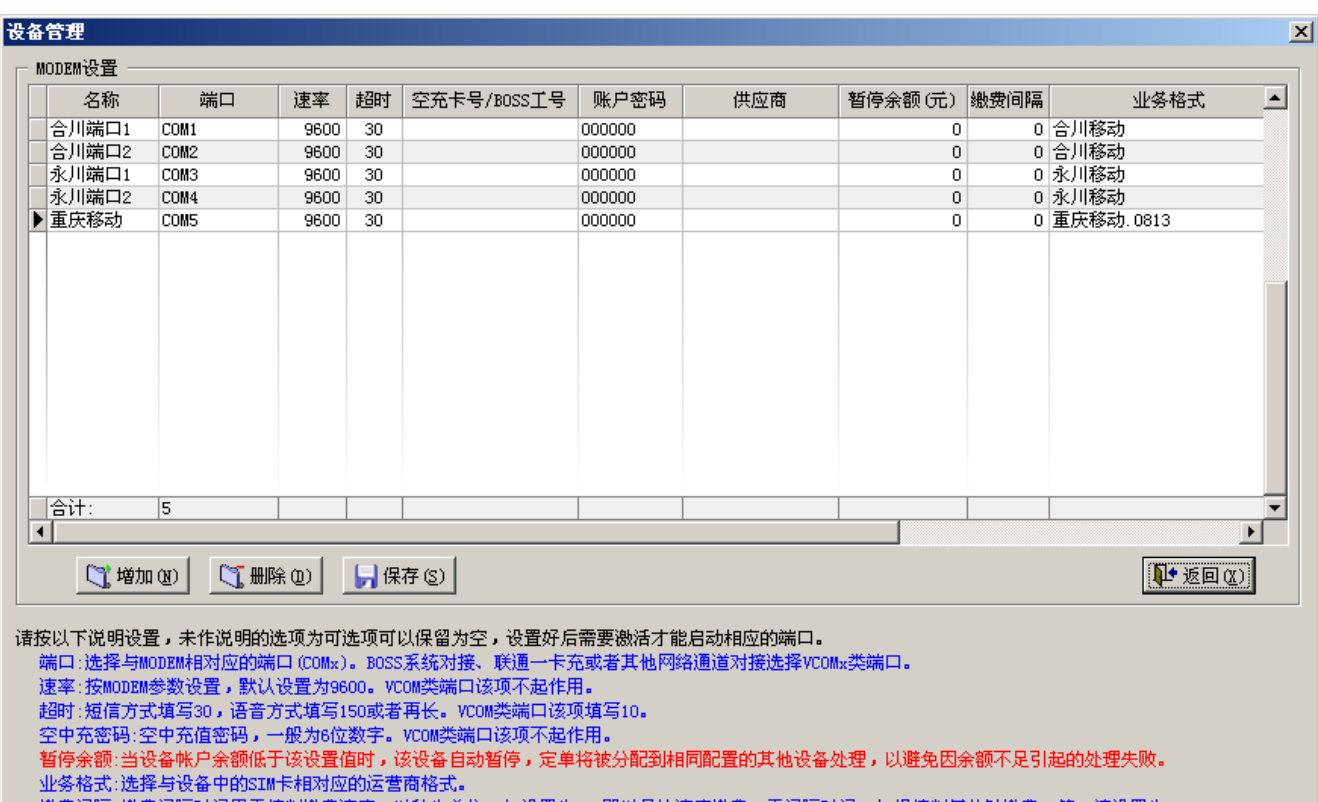

- 
- 

#### 8、最后我们进入策略路由配置界面中,将缴费项目,用户组以及业务格式进行路由配置,请严格注意用户组与业务格式的配对。

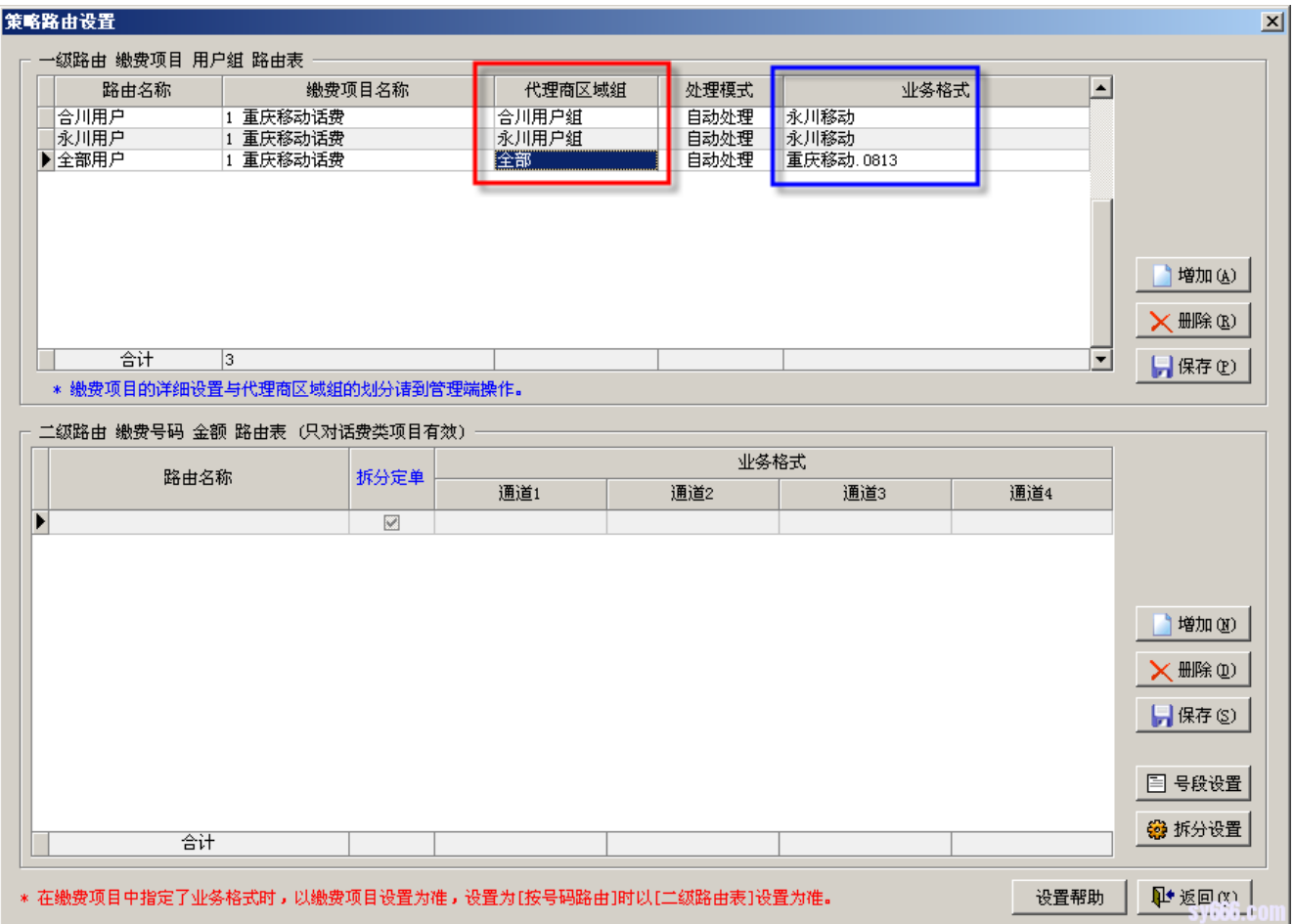

#### 9、按上图配置完成后,我们就完成了一个典型的分组策略路由配置。

永川用户组的商户提交的重庆移动缴费定单将由业务格式为【永川移动】的相应端口完成充值,在相应的端口中装配的是永川的空中充值卡。 合川亦是如此;除此两组外的其他商户将按全部组处理,路由到业务格式为【重庆移动】的相应端口完成充值。 如此,即可避免空中充值跨区域营业,同时也便于统计各区域的各项数据。  $\Box$ 以上是最简单的一种配置,有兴趣的朋友不妨举一反三,根据各自的应用场景需求,灵活配置,尽可能的挖掘系统的功能,提高智能化处理水平。  $[0] \begin{tabular}{l} \hline \rule[0.2cm]{0.2cm}{0.04cm} \rule{0.2cm}{0.04cm} \rule{0.2cm}{0.04cm} \rule{0.2cm}{0.04cm} \rule{0.2cm}{0.04cm} \rule{0.2cm}{0.04cm} \rule{0.2cm}{0.04cm} \rule{0.2cm}{0.04cm} \rule{0.2cm}{0.04cm} \rule{0.2cm}{0.04cm} \rule{0.2cm}{0.04cm} \rule{0.2cm}{0.04cm} \rule{0.2cm}{0.04cm} \rule{0.2cm}{0.04cm} \rule{0.$ 

 $\Box$ ID: 20 最近更新: 2016年 04月 15日 Revision: 5 缴费系统手册 -> 专题应用讲解 -> 如何按用户分组做定单策略路由

<http://faq.sy666.com:82/index.php?View=entry&EntryID=20>